Here are the instructions to copy items to another course.

- 1. Enter the older Blackboard course that has content you want to copy.
- 2. On the Control Panel, expand the Packages and Utilities section and click Course Copy.

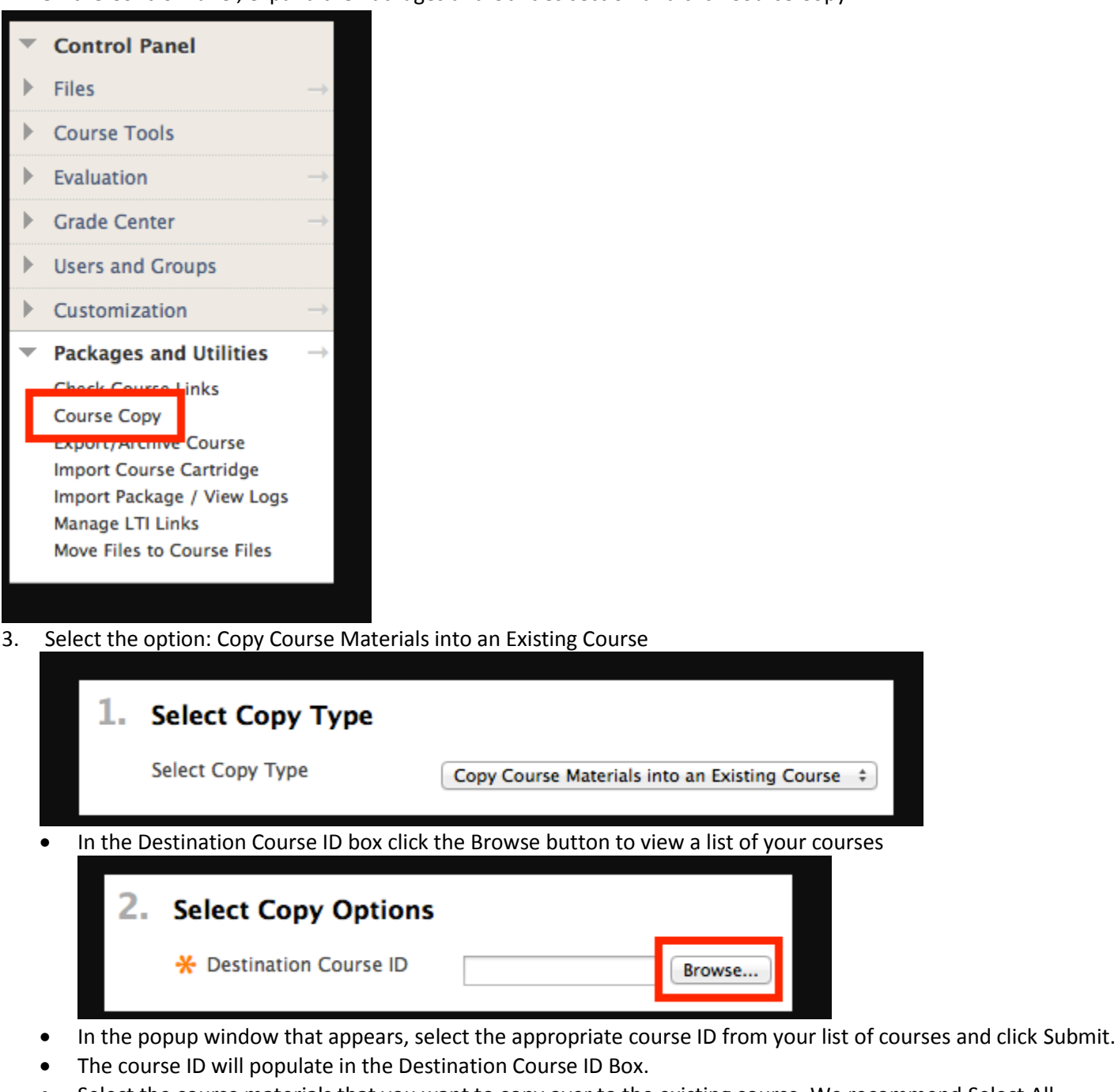

- Select the course materials that you want to copy over to the existing course. We recommend Select All. NOTE: A course copy operation cannot be completed if you do not select at least one of the following areas:
	- Content
	- Contacts
	- Settings

## *\*\*\*If you have discussion boards*

Select the radio button for Include only the forums, with no starter posts.

## **In the File Attachments section**,

select Copy links and copies of the content Click Submit.